# ACCESS YOUR PSLE RESULTS VIA MOBILE PHONE

To access your Primary School Leaving Examinations (PSLE) results via mobile Please send and sms following instructions below;

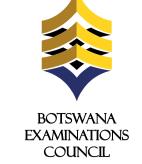

The candidate must enter the following parameters in the stipulated sequence

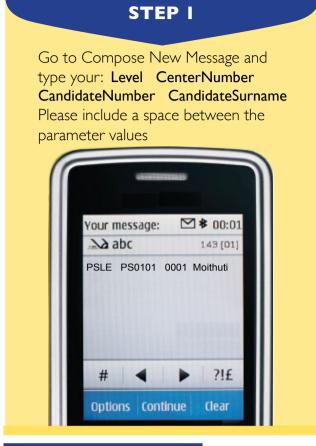

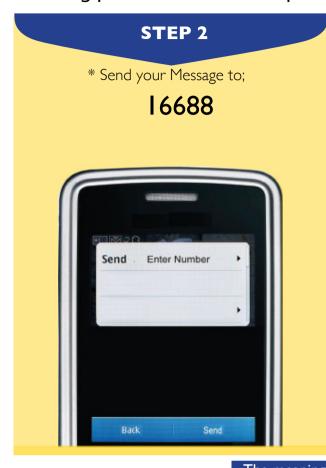

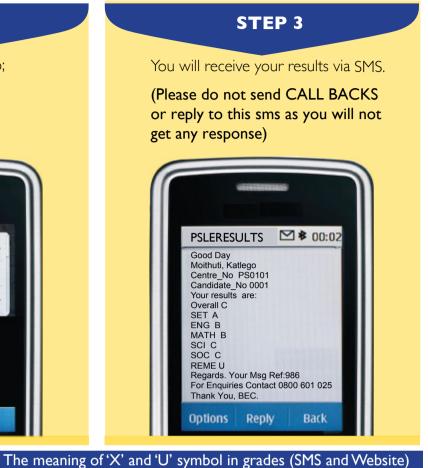

### **PLEASE NOTE**

- Center number should be 6 characters i.e PS plus the four digit center number.
- Student number should be 4 numeric characters.
- The surname is not cAsE sensitive.
- After sending your enquiry please allow few minutes to receive a response. Response may be delayed due to congestion in the lines.
- \* The flighting of this advertorial does not imply that PSLE results have been released. The release of PSLE results will be communicated through Press Releases and other media platforms once available for access by candidates.

# ACCESS YOUR PSLE RESULTS THROUGH THE WEBSITE

**1.** Open the web browser (Internet Explorer or Mozilla Firefox or Google Chrome) and type **www.bec.co.bw** to open the Botswana Examinations Council website.

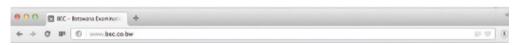

2. Click on the "Results" tab on the navigation bar. (The navigator bar is the blue bar that starts with the "home" tab, and also has the "About BEC" tab, "Qualifications" tab, etc")

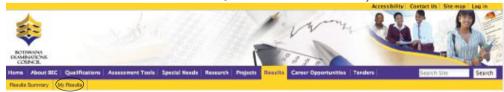

3. Click "My Results" on the gold navigation bar that pops up.

You are here: Home

## My Results

Here you can find your examination results dating as far back as 2009. Make sure to fill in all the fields.

#### 4. Examination •

PSLE \$

In the "Examination" drop down combo box, select the Examination (in this case select **PSLE**)

#### 5. Year

The year in which the examination occured.

2015 💠

In the "Year" textbox type the year (In this case type 2014)

#### 6. Center

The center number

PS0101

In the "Center Number" textbox type your school's Center Number.

The centre number should be **6 characters** beginning with the letters "**PS**". For example, if your school's centre number is 812, type **PS0812**, if your school's centre number is 2714, type **PS2714**.

I. U denotes that a candidate failed to meet minimum requirements for grade E.

2. X denotes that a candidate failed to meet the requirements for the award of

#### 7. Candidate Id •

The student's candidate number

the qualification.

000

In the "Candidate Id" textbox type your Candidate Number. The system accepts a candidate number with leading zeros and without leading zeros. For example, if your candidate number is 0008, you may type 0008 or 008 or 08 or 8 and the system will accept them all.

#### 8. Candidate Surname

The student's Surname

Moithut

In the "Surname" text box type your Surname. The Surname is not Case Sensitive.

### 9. Show results

Click the "Show Results" button. This should display your results indicating the Exam cycle, Year, Centre/School subjects and overall grade.

| Exam:<br>PSLE                    | Year<br>2014 | Center:<br>Baithuti<br>Primary School |
|----------------------------------|--------------|---------------------------------------|
| Candidate: MOITHUTI KATLEGO      |              |                                       |
| Overall Grade                    |              | С                                     |
| Setswana                         |              | Α                                     |
| English                          |              | В                                     |
| Mathematics                      |              | В                                     |
| Science                          |              | С                                     |
| Social Studies                   |              | С                                     |
| Religious and<br>Moral Education |              | U                                     |

#### Note:

- The data entry formats for the Website and the SMS are different
  - Ensure that both your school's centre number and Candidate number are correct.
  - Candidates should ensure that their entire subjects are included in the response.
  - Only the subjects they have been assessed on are included in the response.
  - Results can be queried within 6 weeks of their release.

For Enquiries Contact: 0800 60 | 025

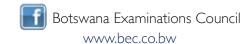